Открытый урок по информатике.

# «Компьютерная графика. Графический редактор Paint»

# 5 класс.

Учитель: Пятунина Елена Юрьевна

ели:

Образовательная: Помочь учащимся получить представление о видах графических изображений, акцентировать внимание на графических возможностях компьютера.

Воспитательная: Способствовать воспитанию информационной культуры учащихся, внимательности, дисциплинированности, усидчивости.

Развивающая: Развивать познавательный интерес, навыки самоконтроля и оценки деятельности.

Оборудование: компьютеры, интерактивная доска, буклеты

для самоконтроля, учебник, тетрадь.

### План урока:

- I. Орг. момент
- II. Актуализация знаний
- III. Изучение нового материала
- IV. Практическая работа
- V. Закрепление изученного материала.
- VI. Итог урока.

**І. Организационный момент.** 

<u>Тема нашего урока:</u> «Компьютерная графика. Графический редактор Paint»

<u>Наша задача</u>: Познакомиться с видами графических изображений. Изучить возможности графического редактора Paint. Выполнить рисунок, используя возможности растрового графического редактора.

Но прежде чем перейти к изучению нового материала, я предлагаю вспомнить темы прошлых занятий.

Задание №1.

Подпишите основные элементы компьютера.

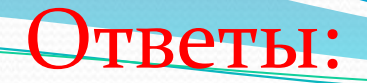

- т. Принтер **2. Колонки**
- **3.Монитор**
- <sub>1</sub>.Процессор
- $\mathbf{\bar{5}}$ .Клавиатура
- $5.$ Мышь
- 7.Память
- в. Жесткий диск (винчестер)
- р.Дисковод

## **Задание №2.**

Каждому термину, указанному в Левой части поставьте в соответствие его описание, приведенное в правой части.

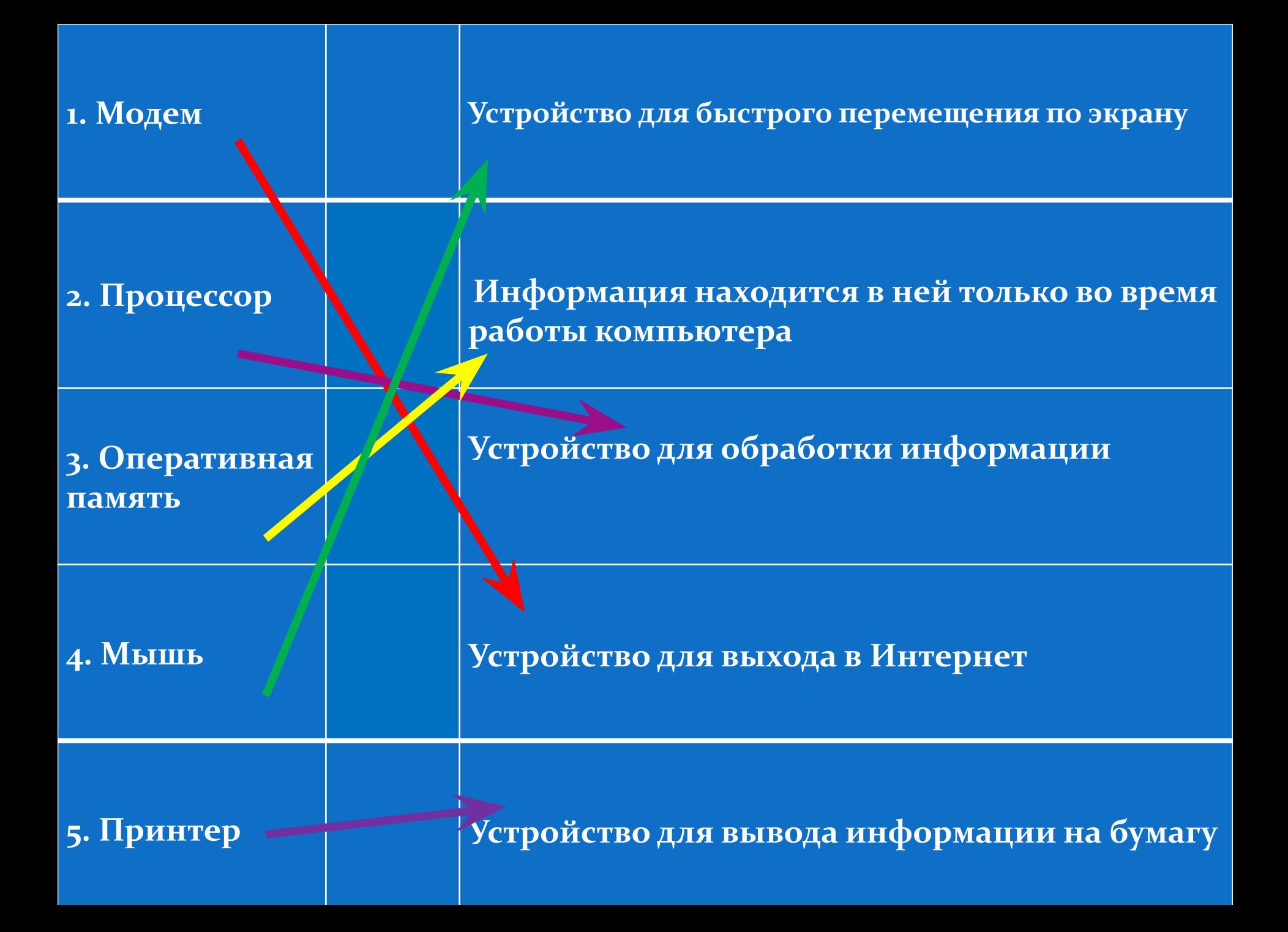

**III. Изучение нового материала.** 

Рисунок всегда занимал очень важное место в жизни человека. Древние племена, не имевшие письменности, рассказали нам о своей жизни при помощи наскальных рисунков.

Люди в древности рисовали на любом доступном материале, поэтому рисунки для них были очень важны.

А вспомните свои детские книжки? Какими они были? Почему детские книги насыщены рисунками?(Они были очень красочными с большим количеством рисунков. Чтобы быть понятнее и интереснее).

Верно рисунки помогают усвоить даже самый сложный материал.

В информатике рисунки – это компьютерная графика.

Существует растровая и векторная графика. Для обработки графики используется графические редакторы

Работа с учебником стр. 95. Найти и озвучить понятие Графический редактор.

**Графический редактор** – Это программа для создания и редактирования графических изображений на компьютере. С помощью этой программы можно создать картинки, поздравительные открытки, рекламные объявления, приглашения, иллюстраций к докладам и других изображений.

Проетейшим средством обработки графической информации является графический редактор Paint. Paint предназначен для работы с растровыми изображениями (состоящими из множества отдельных цветных точек - пикселей), поэтому каждому рисунку отводится строго определенное место (размер), а также используется фиксированное число цветов. Начинаем изучать графический редактор Paint, рассмотрим основные приемы работы с этой программой. Paint находится в группе программ Стандартные: Пуск – Программы – Стандартные *– Paint.*

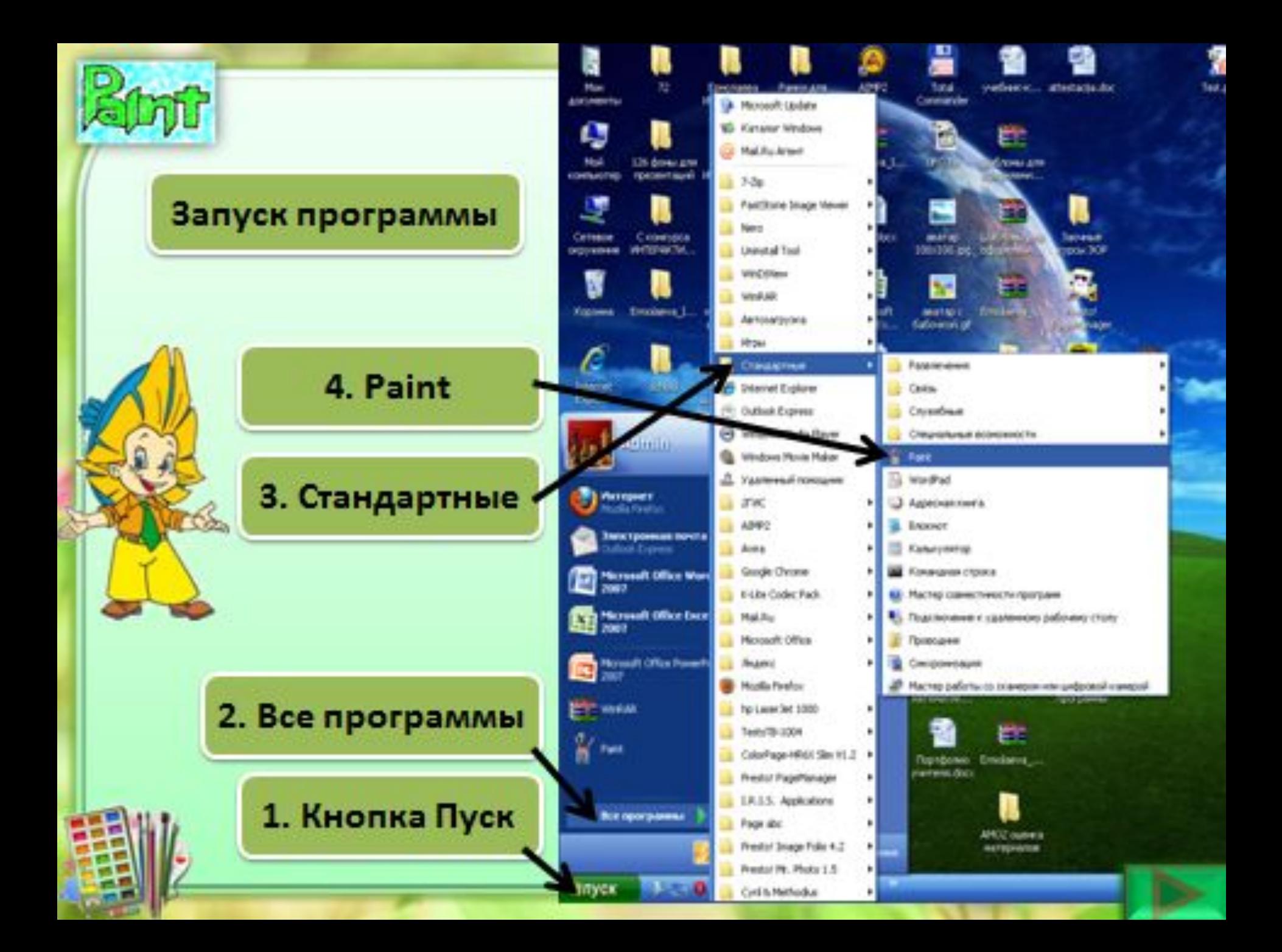

Рассмотрим окно графического редактора Paint, которое

я оявляется сразу после загрузки программы.

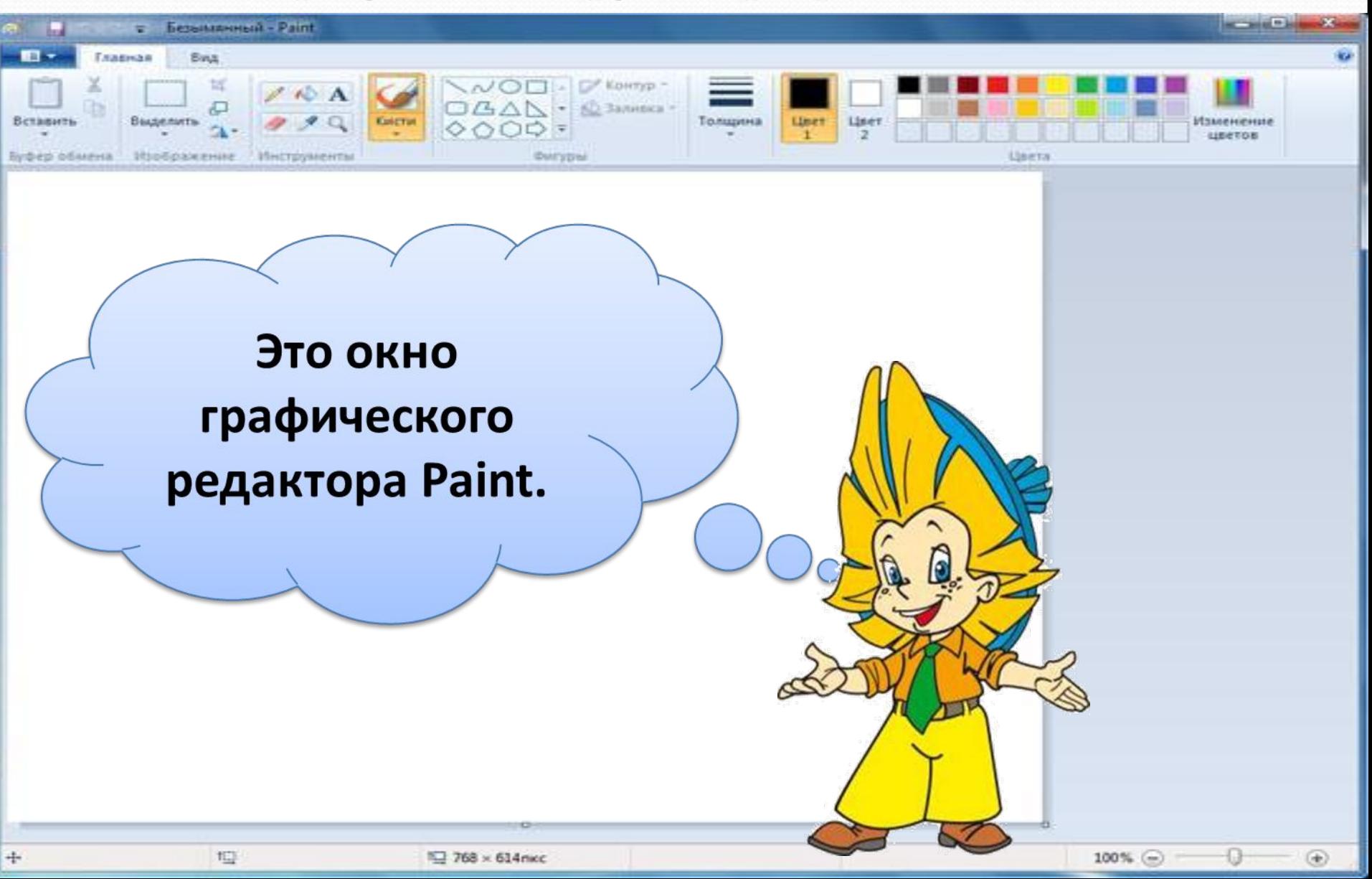

Окно графического редактора имеет стандартные элементы: заголовок окна, ȀȁǿǽǹȂ ǻǴǼȍ, ǹǼǽǾǹǷ *СвеǿǼȂȁь, РаǶвеǿǼȂȁь,*  Закрыть, строку состояния, полосы прокрутки.

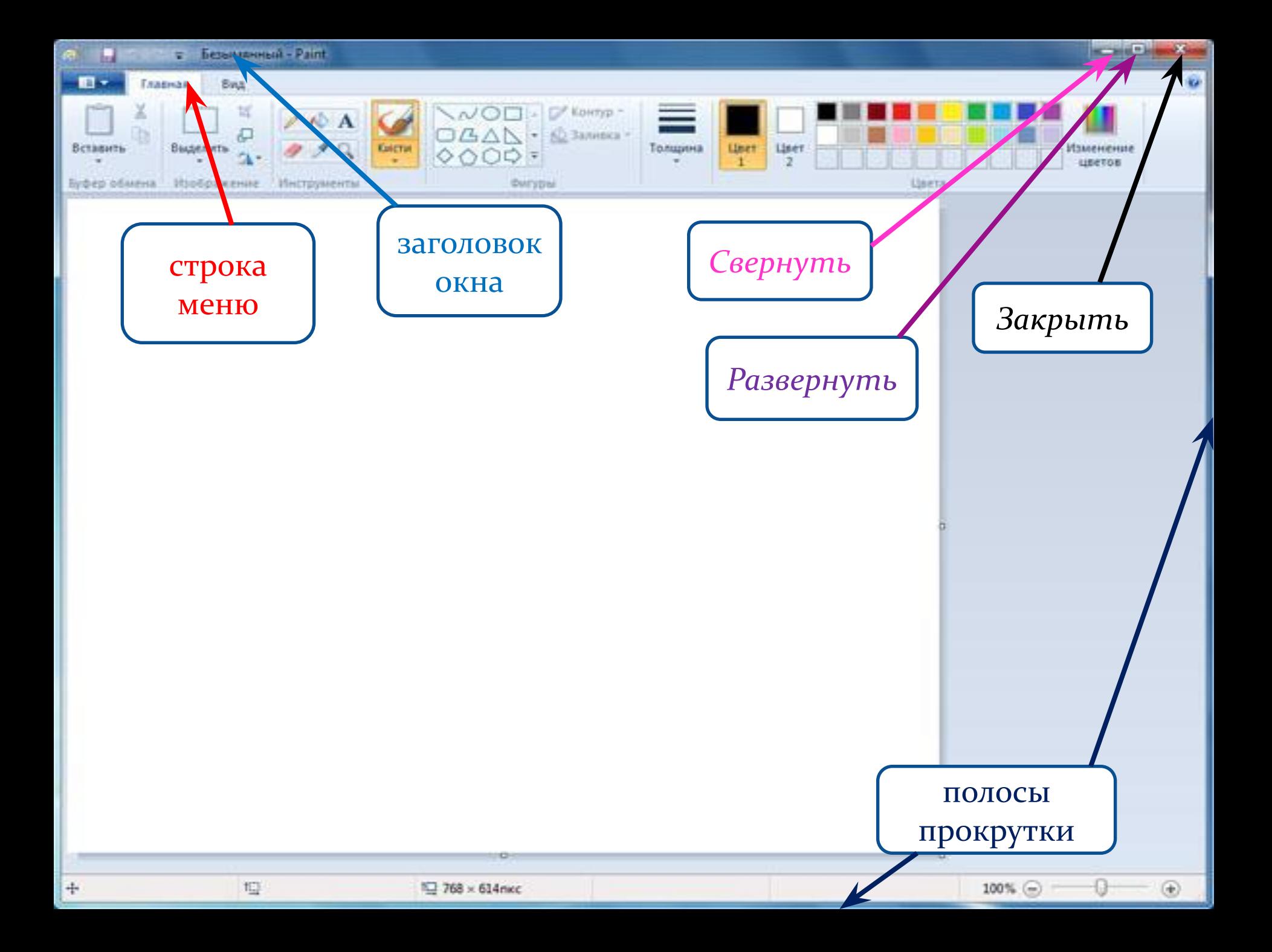

Среда трафического редактора состоит из рабочего поля, которое занимает основную часть окна редактора, панели инструментов, палитры; меню команд для работы с файлами, печати рисунка и других операций:  $\Phi$ айл, Правка, Вид, Рисунок, Параметры, Справка. Эти меню содержат команды и дополнительные возможности работы с графическим редактором. Любое из меню можно открыть, щелкнув мышью на его имени.

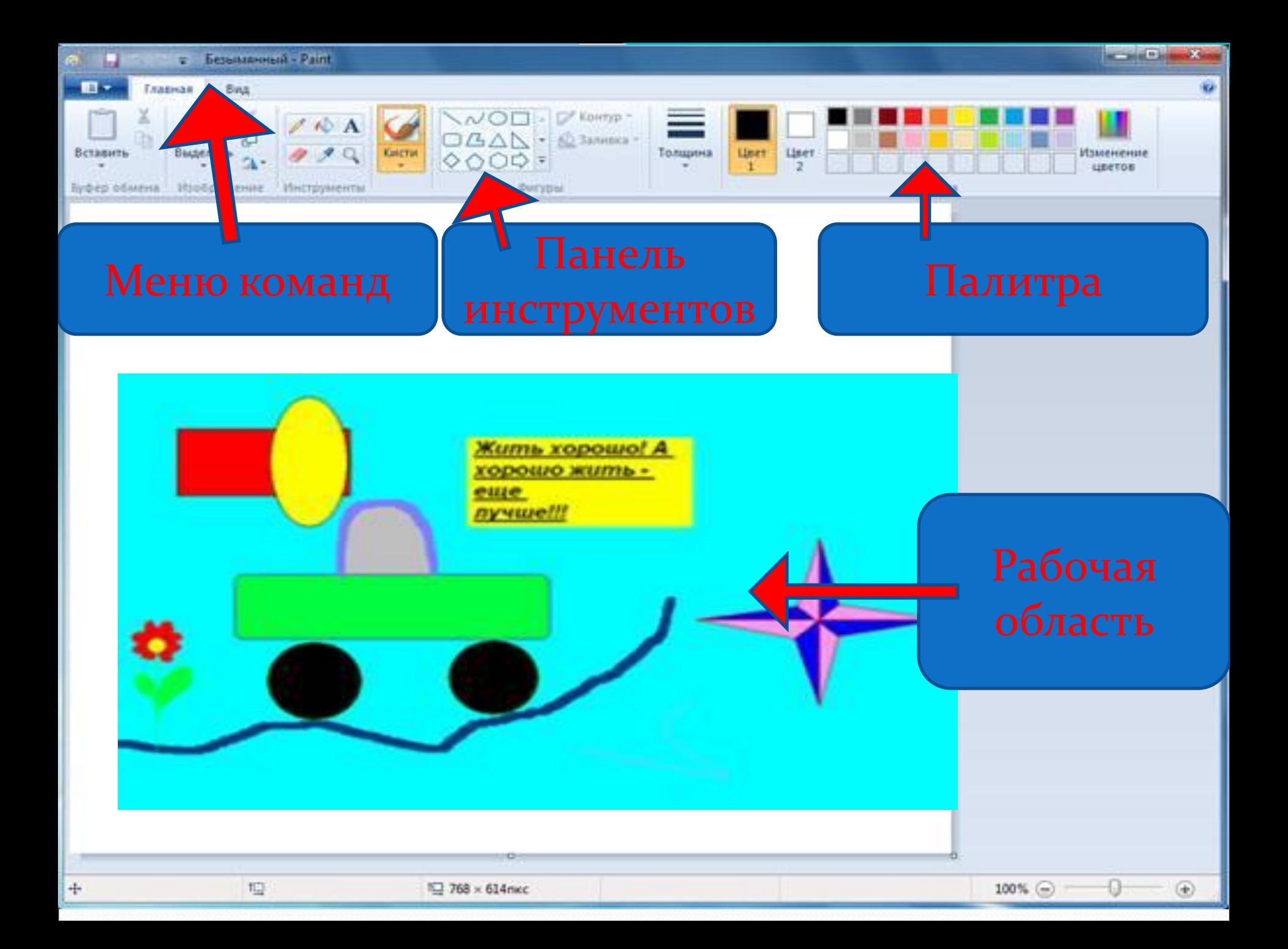

# **ІЕЛЬ ИНСТРУМЕН**

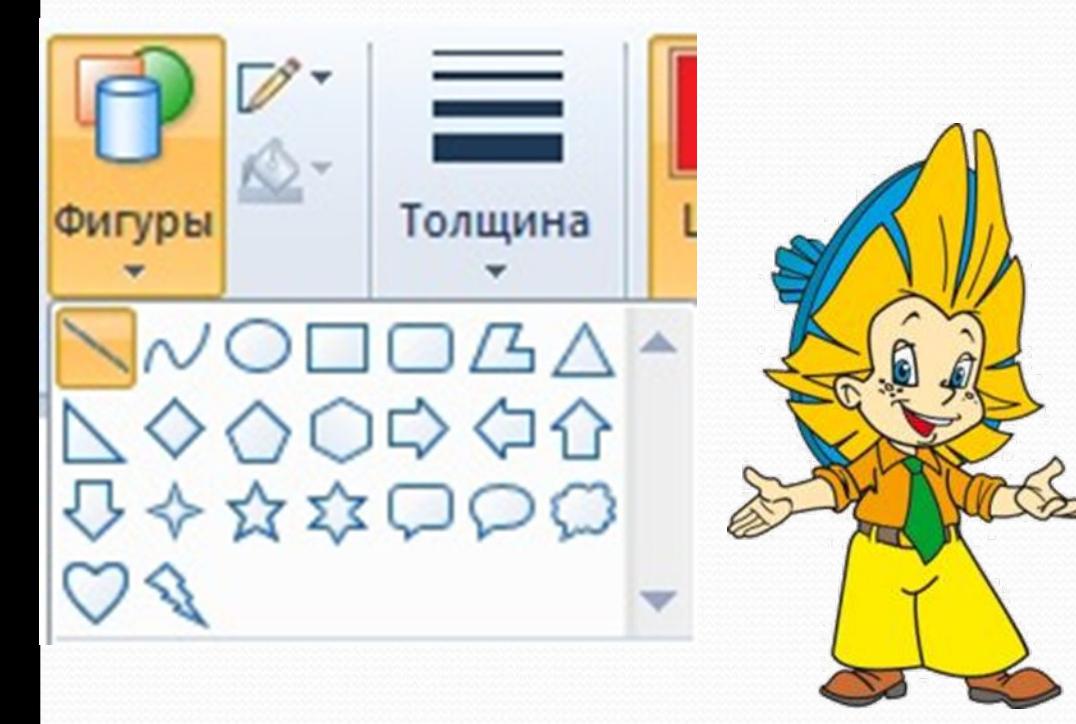

Панель инструментов программы PAINT содержит набор инструментов, предназначенных для создания рисунков разных типов. Нужный инструмент выбирают щелчком левой клавиши мыши на соответствующей кнопке.

#### предназначена для создания

#### цветных рисунков.

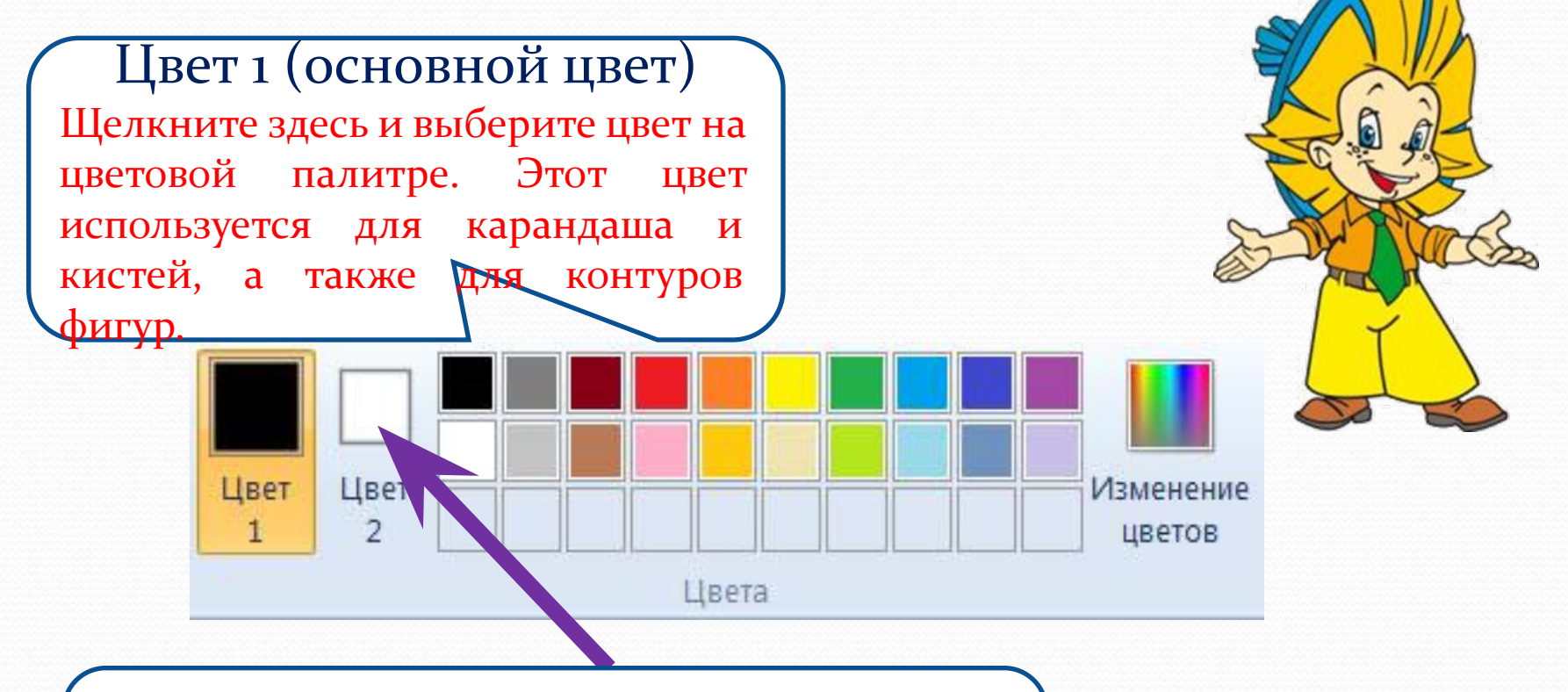

#### Цвет 2 (цвет фона)

Щелкните здесь и выберите цвет на цветовой палитре. Этот цвет используется для ластика, а также для заливки фигур.

В дальнейшем мы с Вами будем рассматривать, как можно создавать рисунок используя готовые фигуры в панели инструментов. Для рисования используются Следующие инструменты: Прямая, Кривая, Эллипс, Прямоугольник, Треугольник, Скругленный

прямоугольник, Многоугольник.

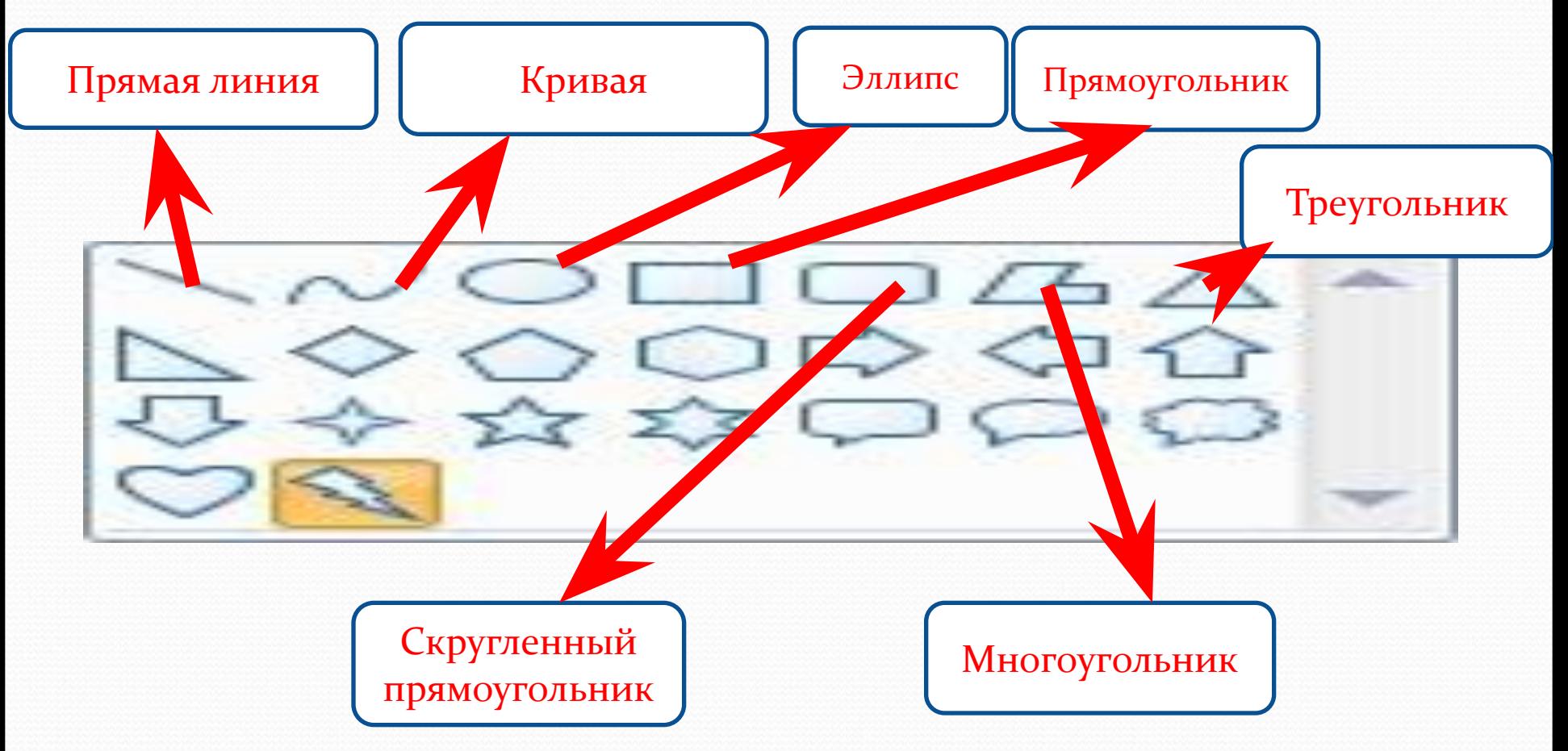

Инструменты из Панели инструментов позволяют рисовать различные геометрические фигуры, закрашивать области рисунка, выделять графические элементы, вписывать текст, проводить линии определенной толщины, корректировать изображение и многое другое.

**Карандаш** - позволяет провести линию.

Линия - используется для построения прямых линий методом протягивания. Если при построении удерживать нажатой клавишу Shift, то линии будут горизонтальные, вертикальны или направленные под углом 45°.

Кривая – строит кривую линию в три приема: вначале строится прямая линия, а затем задается изгиб. Чтобы нарисовать прямую линию, протащите указатель мыши по области рисования. Для задания изгиба установите указатель мыши по одну из сторон прямой вершину дуги, нажмите кнопку мыши и протяните, а затем измените кривизну дуги, перетаскивая указатель в другом направлении.

Эллипс - для создания эллипса протащите указатель по диагонали эллипса. Чтобы нарисовать круг, удерживайте нажатой клавишу Shift при перетаскивании указателя.

Прямоугольник - для создания прямоугольника протащите указатель по диагонали создаваемого прямоугольника. Для создания квадрата перетаскивайте указатель, удерживая нажатой клавишу Shift.

Скругленный прямоугольник - строится так же, как и обычный прямоугольник. Заливка – используется для заливки замкнутых областей. Если щелкнуть внутри замкнутой области, для которой требуется выполнить заливку, левой кнопкой мыши, она зальется цветом основного цвета, правой – фоновым цветом.

## Мы полетим в коемическое

путешествие в страну «Практическое задание» Ребята, а как думаете, сколько времени вы

потратите на создание этих рисунков?

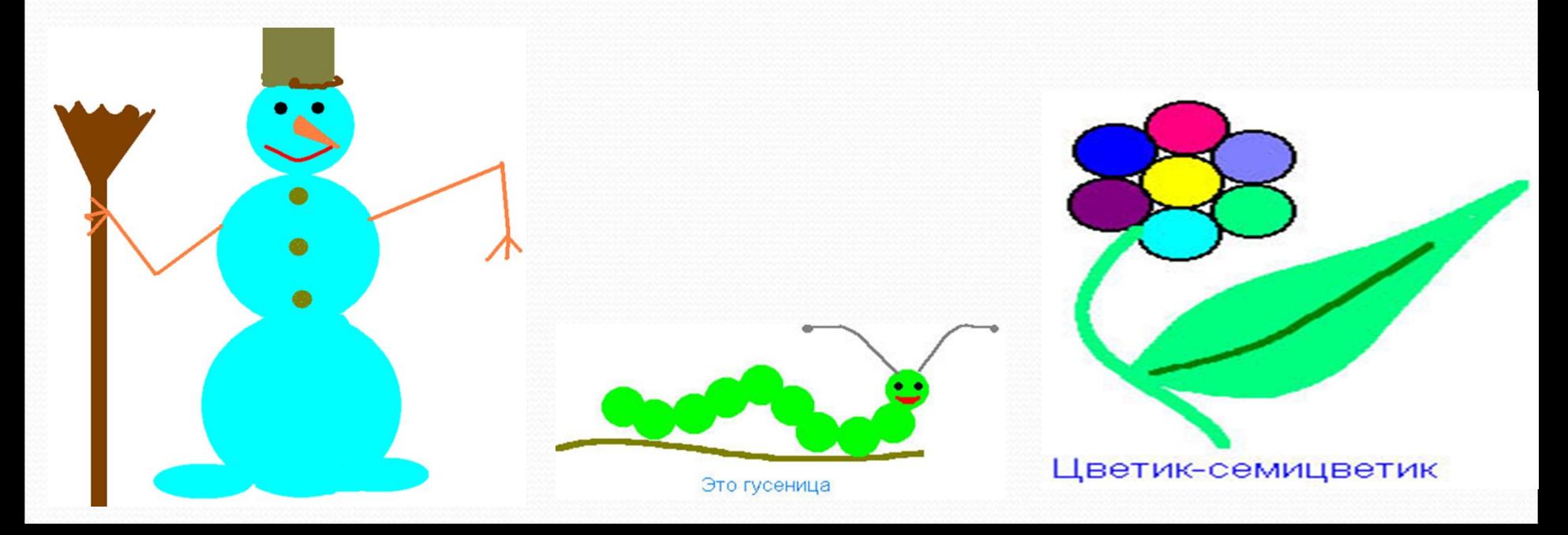

Практическая работа №1

Нарисуйте гусеницу. Примените собственное цветовое оформление. Подпишите рисунок.

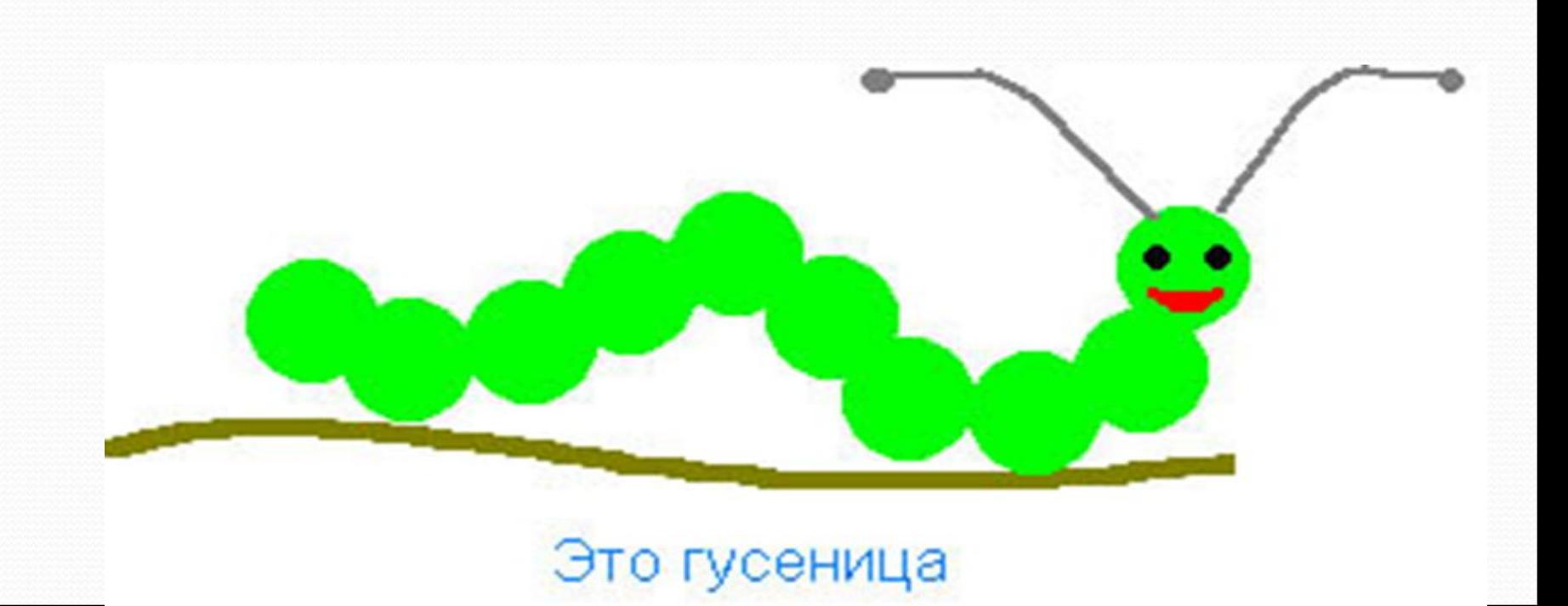

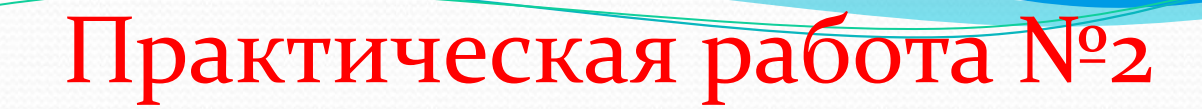

#### Нарисуйте цветок.

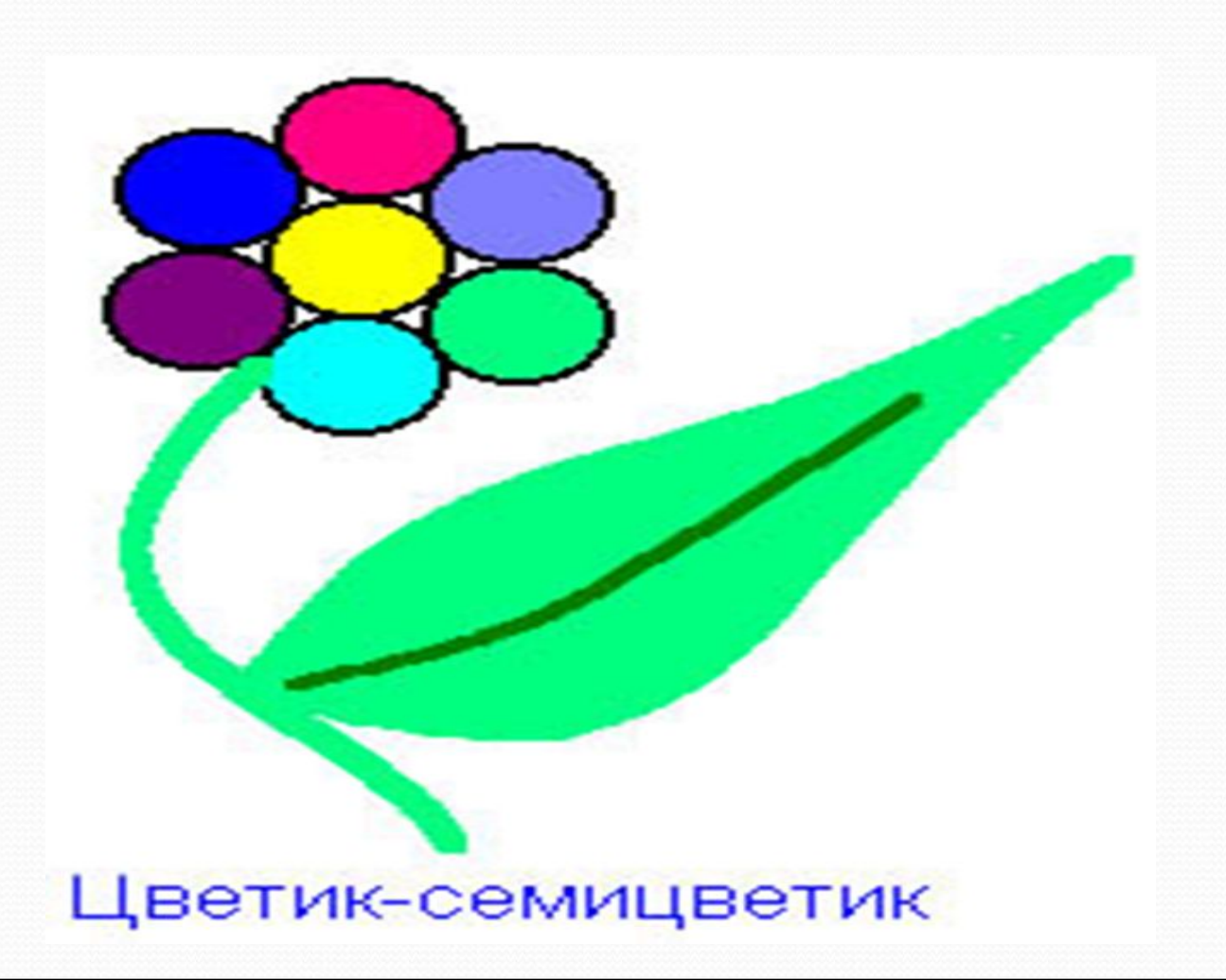

Домашнее задание.  $1.\overline{S}$  2.10 ОТВ. На ВОПРОСЫ. 2.ФГОС §

1.Разгадывать кроссворд.

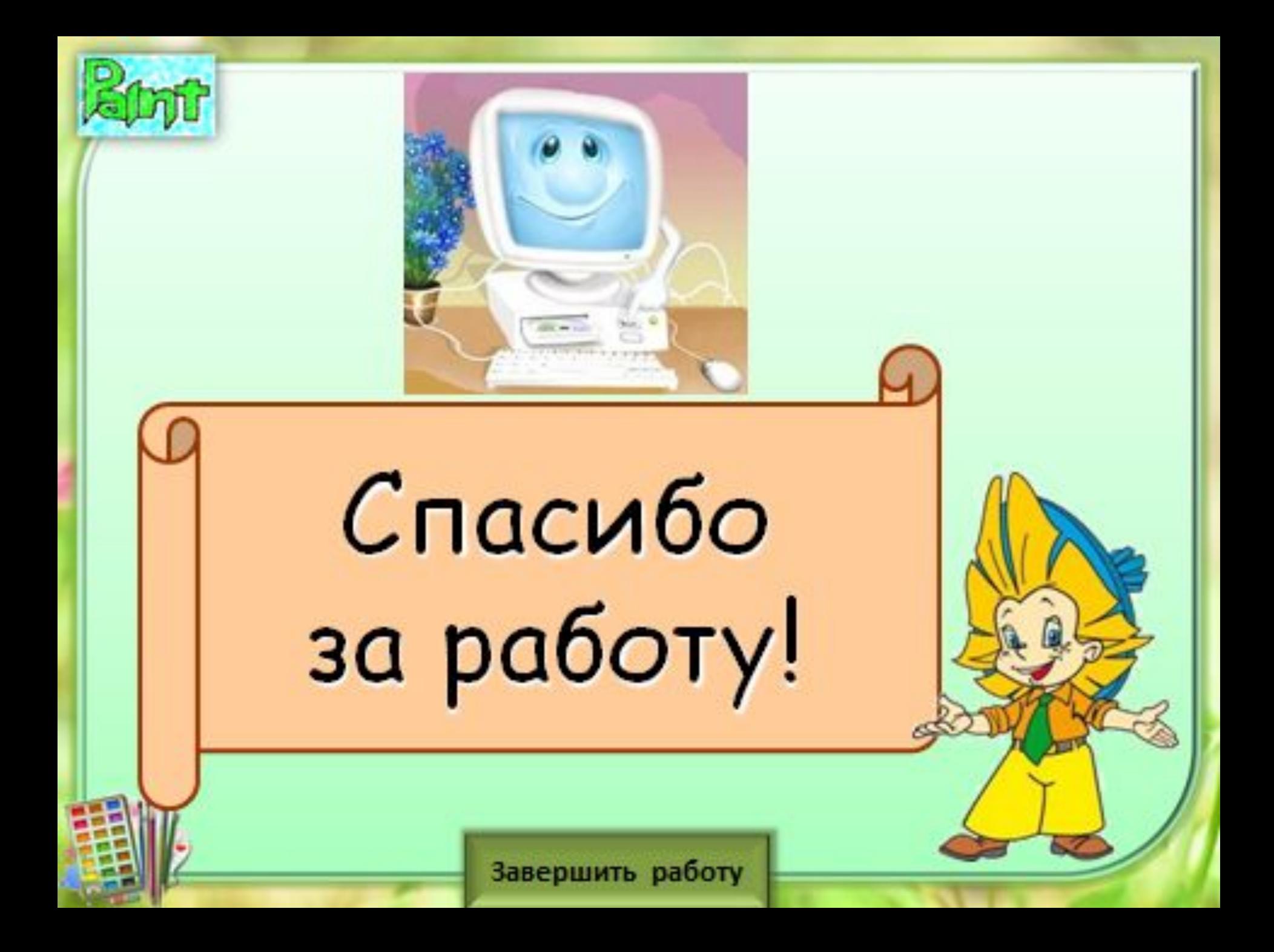